Banner Admin – Research Accounting

## Topics Covered

- Search for Grants using your Organization Number
- Find the Fund associated with a Grant
- Search for Grants by Principal Investigator ID
- View the Grant-Fund balance
- See transaction detail by account

Find a grant using your organization number. In the "Go To" field, Type FRIORGH. Press Enter.

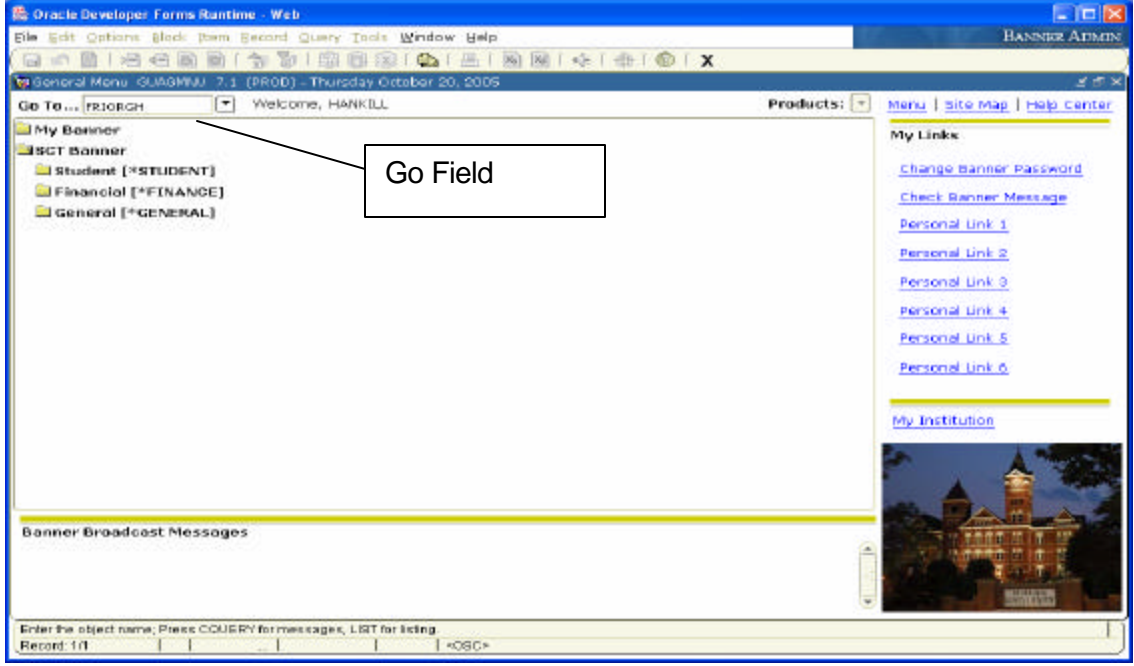

Using the Menu options, click: SCT Banner? Financial? Research Accounting? Research Accounting Grants? Grant Inquiry? Grant Organization Inquiry (FRIORGH)

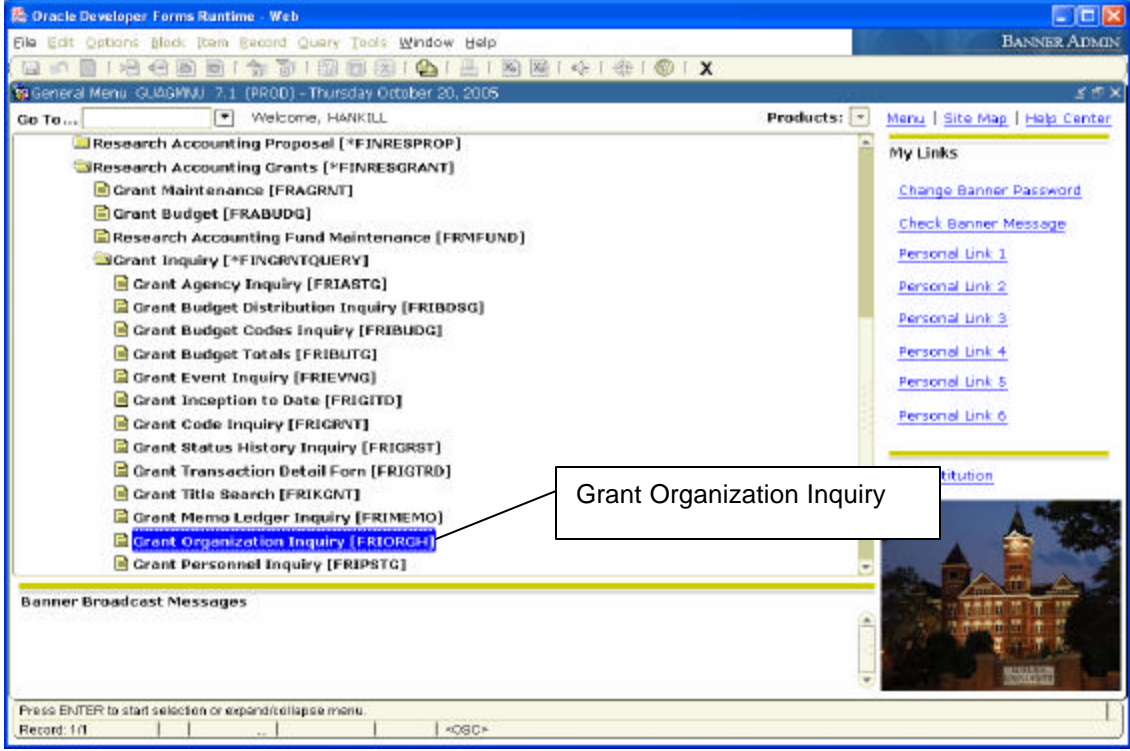

Type your organization number in the Organization field. Click on the Next Block button (Ctrl-PgDn).

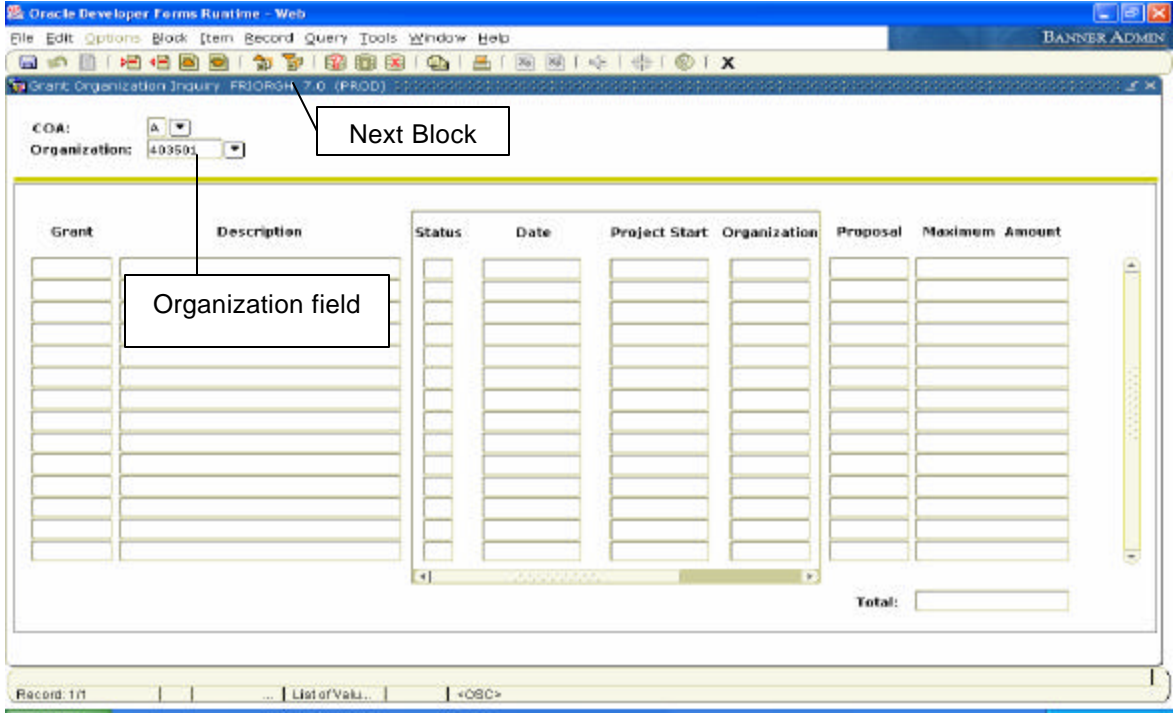

Scroll to the grant number you wish to see, then select Options? Grant Information.

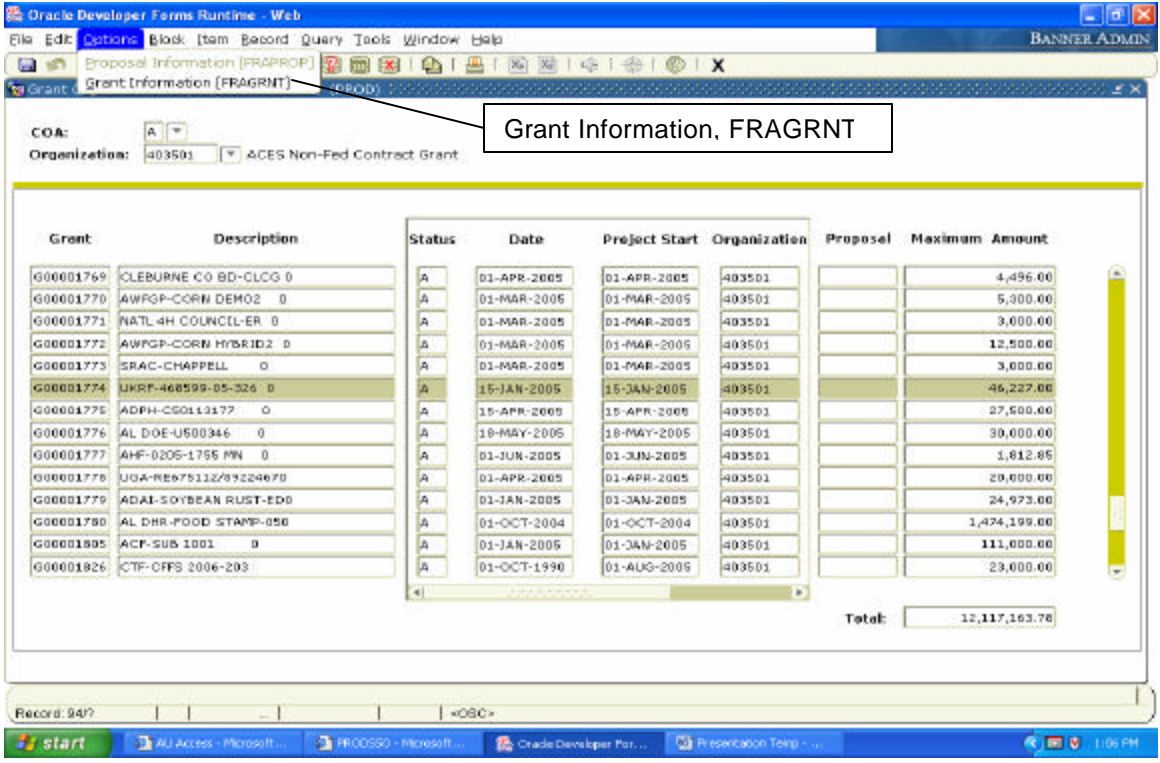

Click on Next Block button (Ctrl-PgDn) to view the grant information.

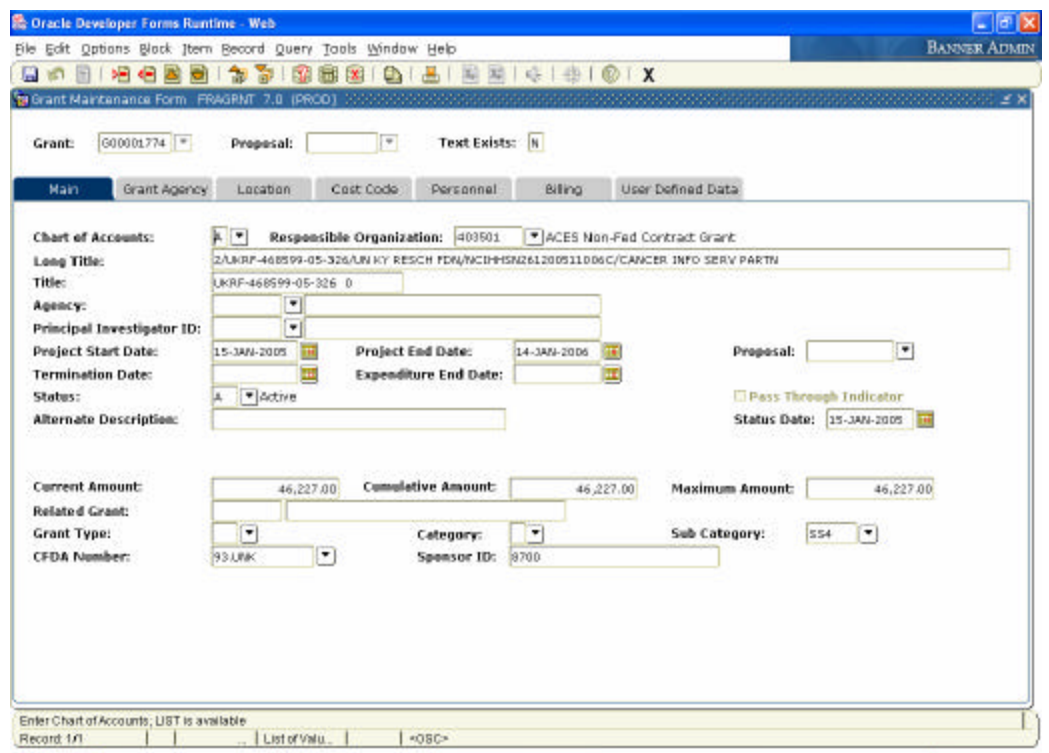

In order to view the Fund associated with the grant, click Options? Fund Information.

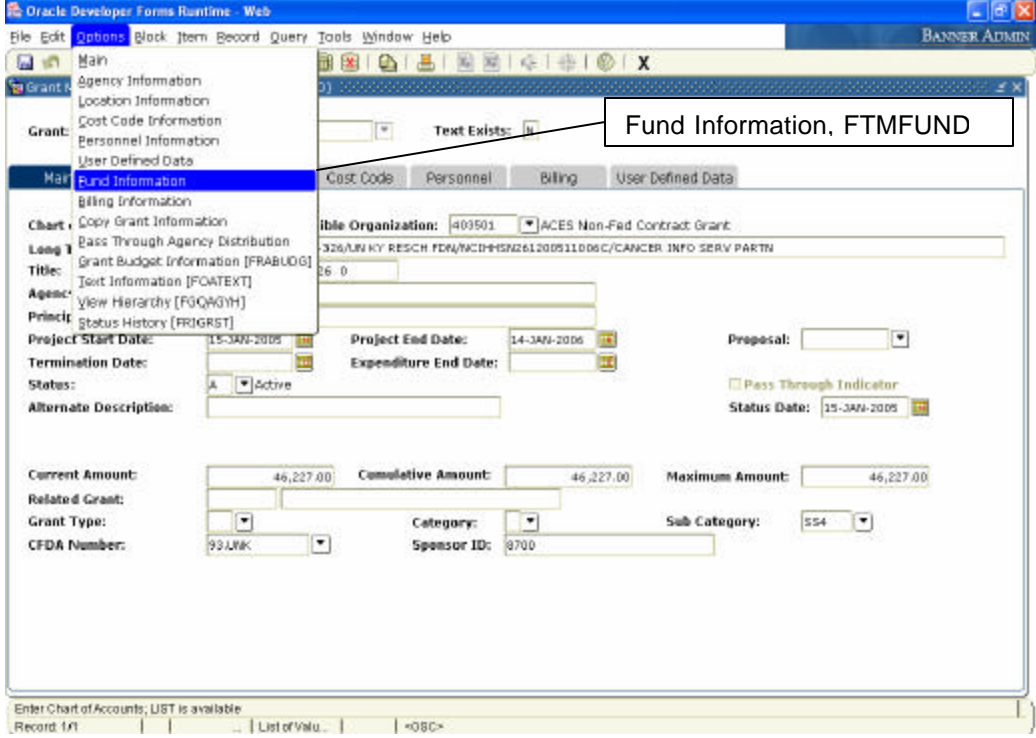

On the FTMFUND form, select Query? Enter (F7). Then Enter "A" within the Chart of Accounts field, the grant number within the Grant field, then select Query? Execute (F8)

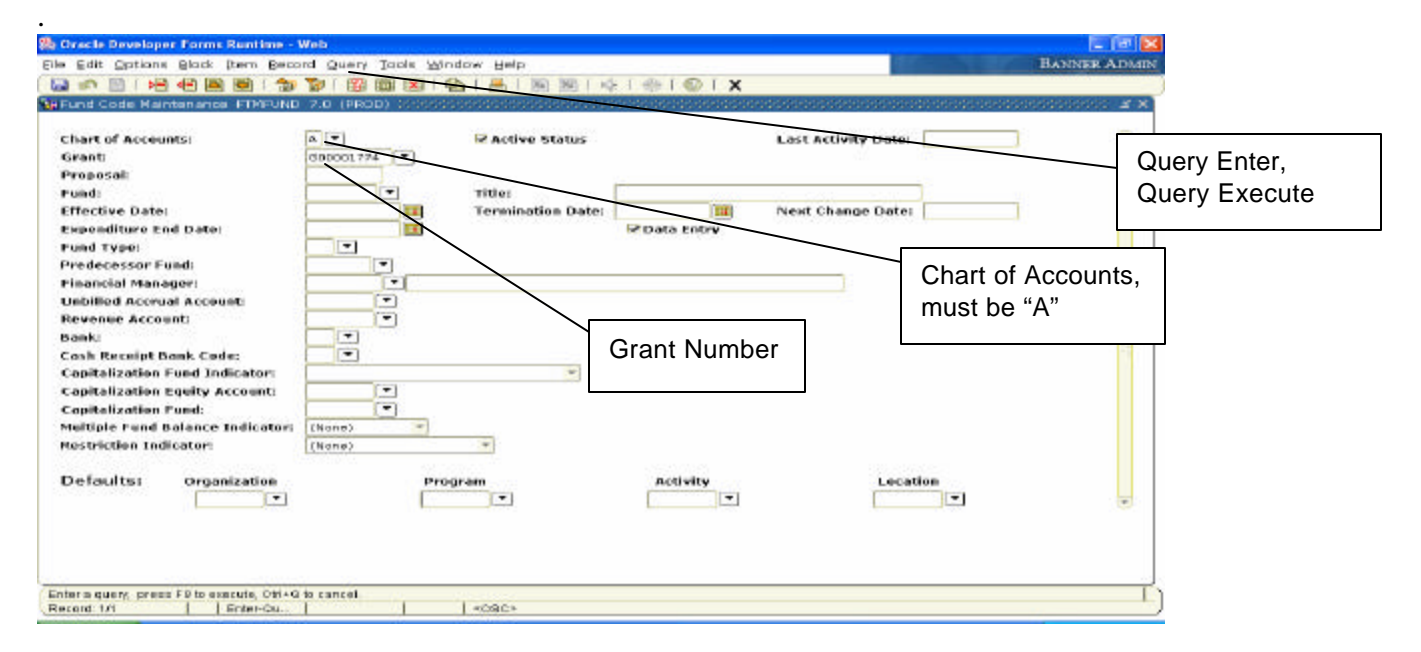

At this point, the associated Fund is revealed.

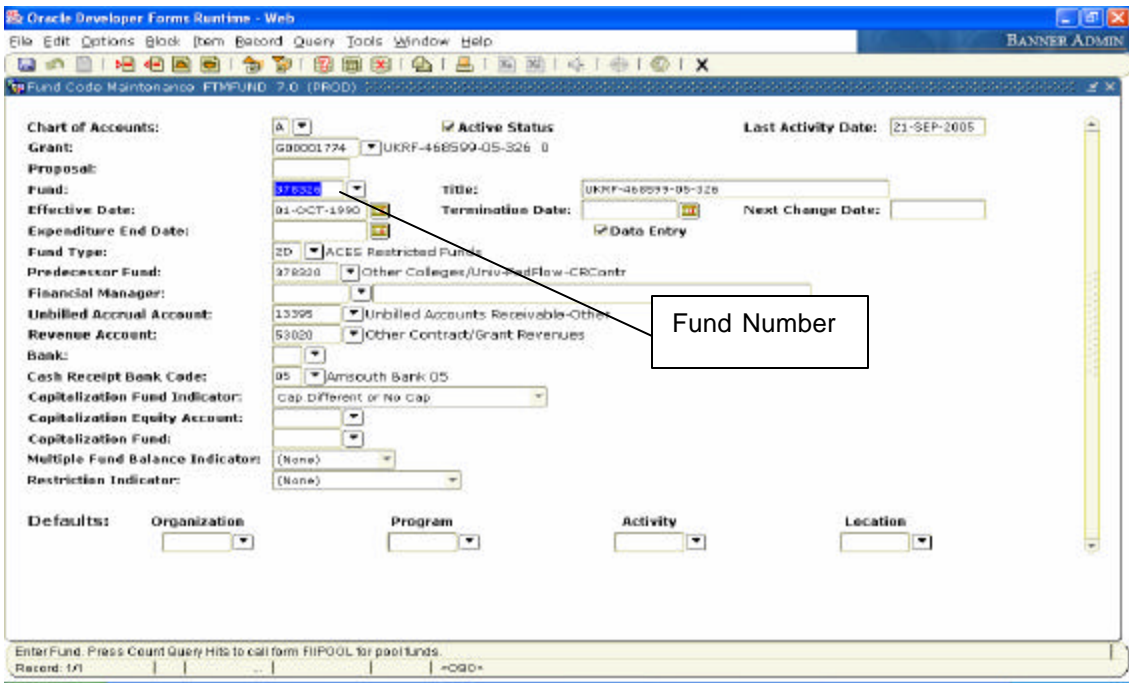

Find a grant by Principal Investigator (PI), in the "Go To" field, Type FRIPSTG. Press Enter. Using the Menu options, click: SCT Banner? Financial? Research Accounting? Research Accounting Grants? Grant Inquiry? Grant Personnel Inquiry (FRIPSTG).

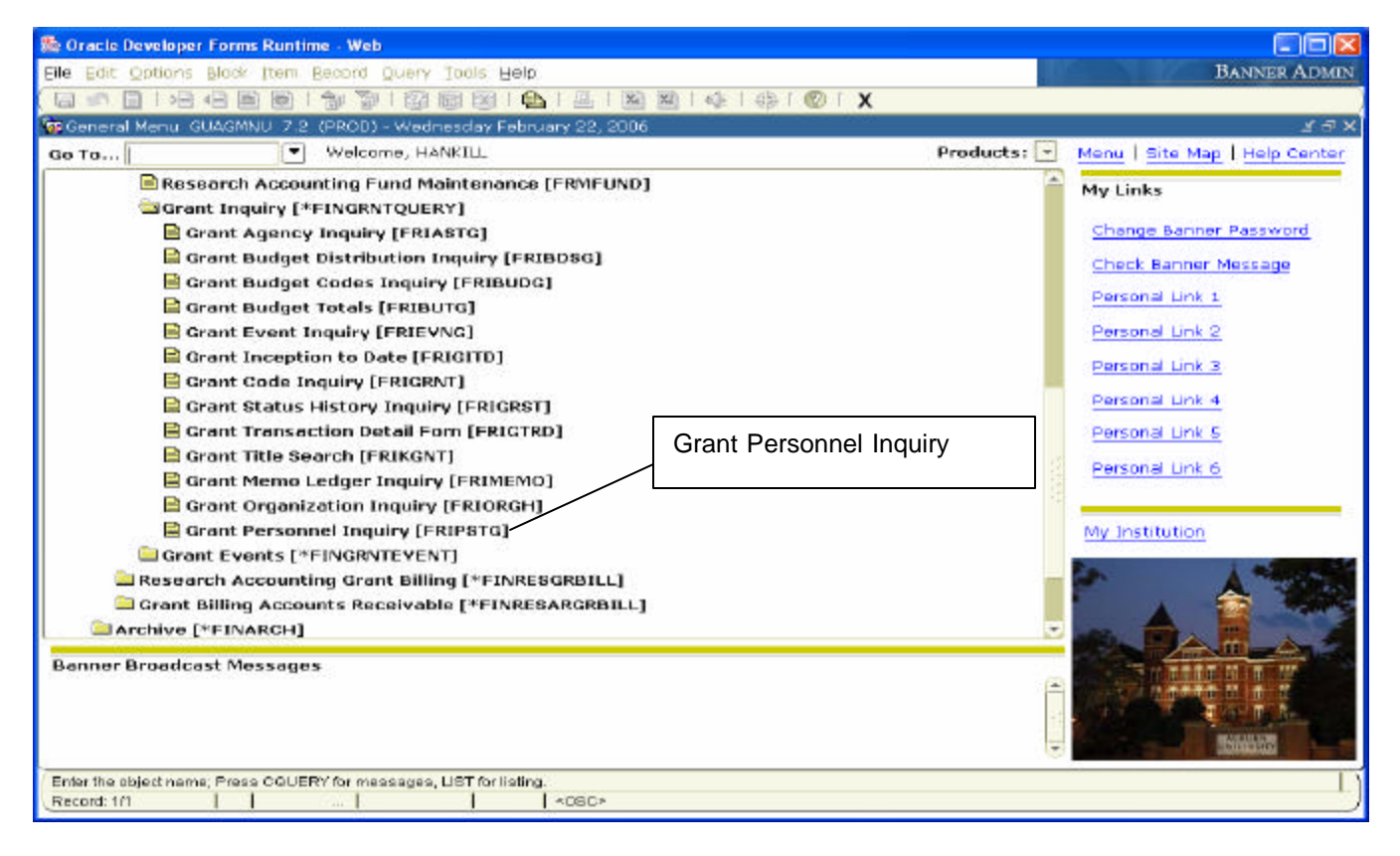

Clicking on arrow will reveal Entity/Name Search Form.

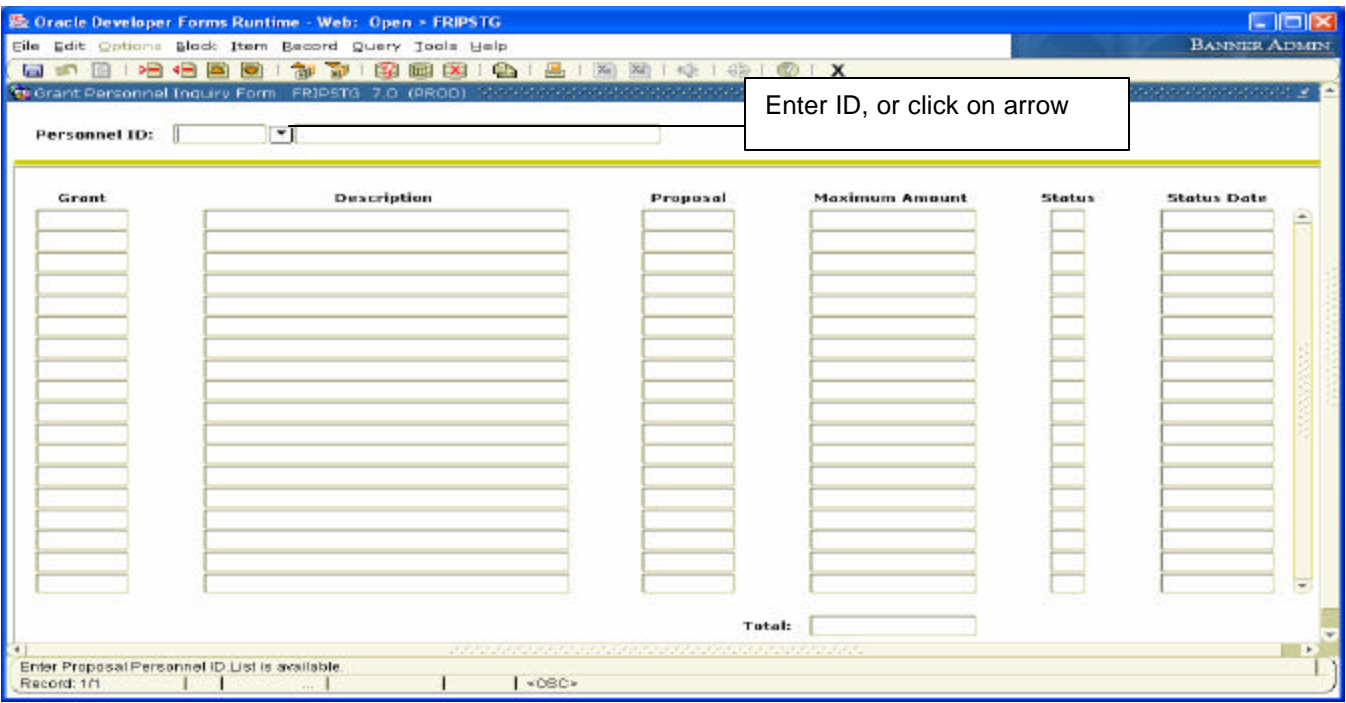

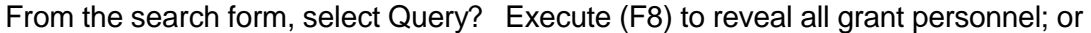

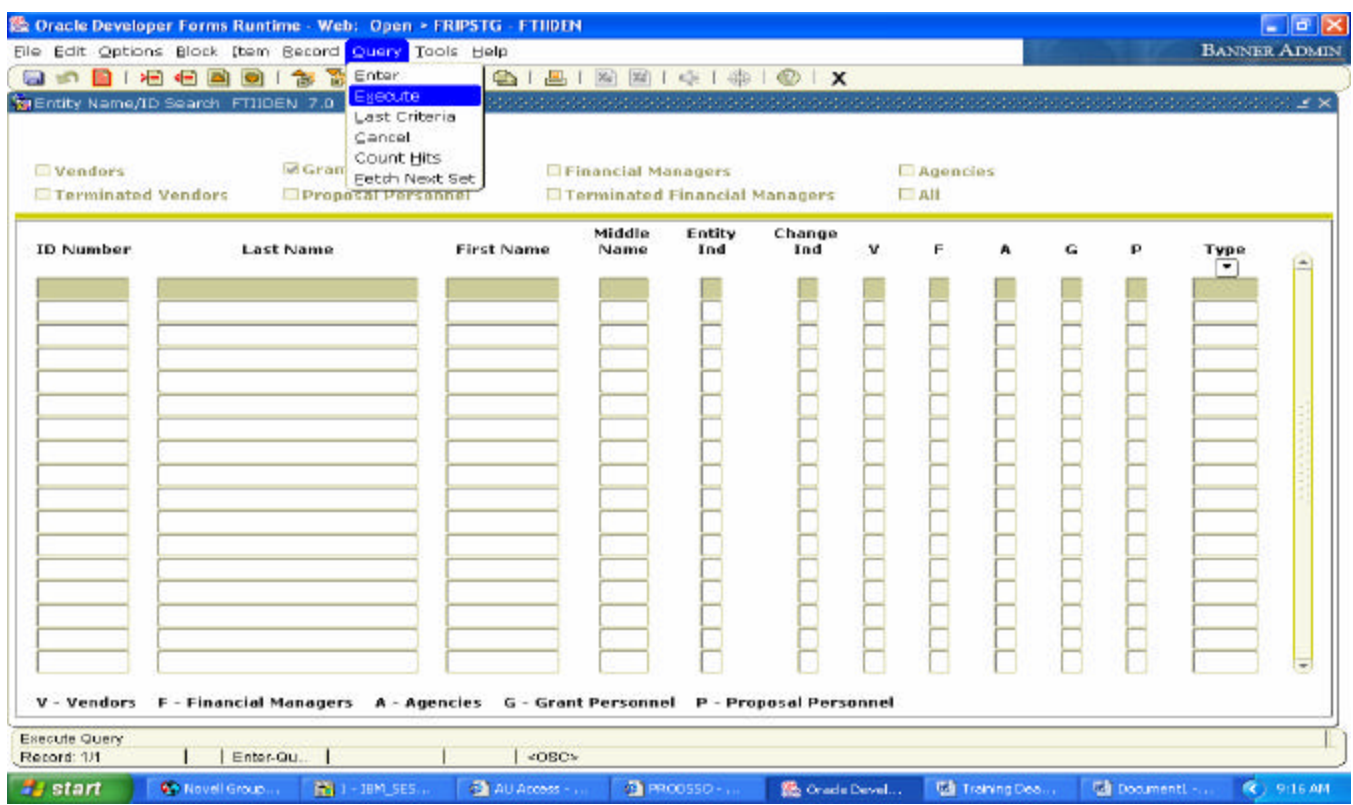

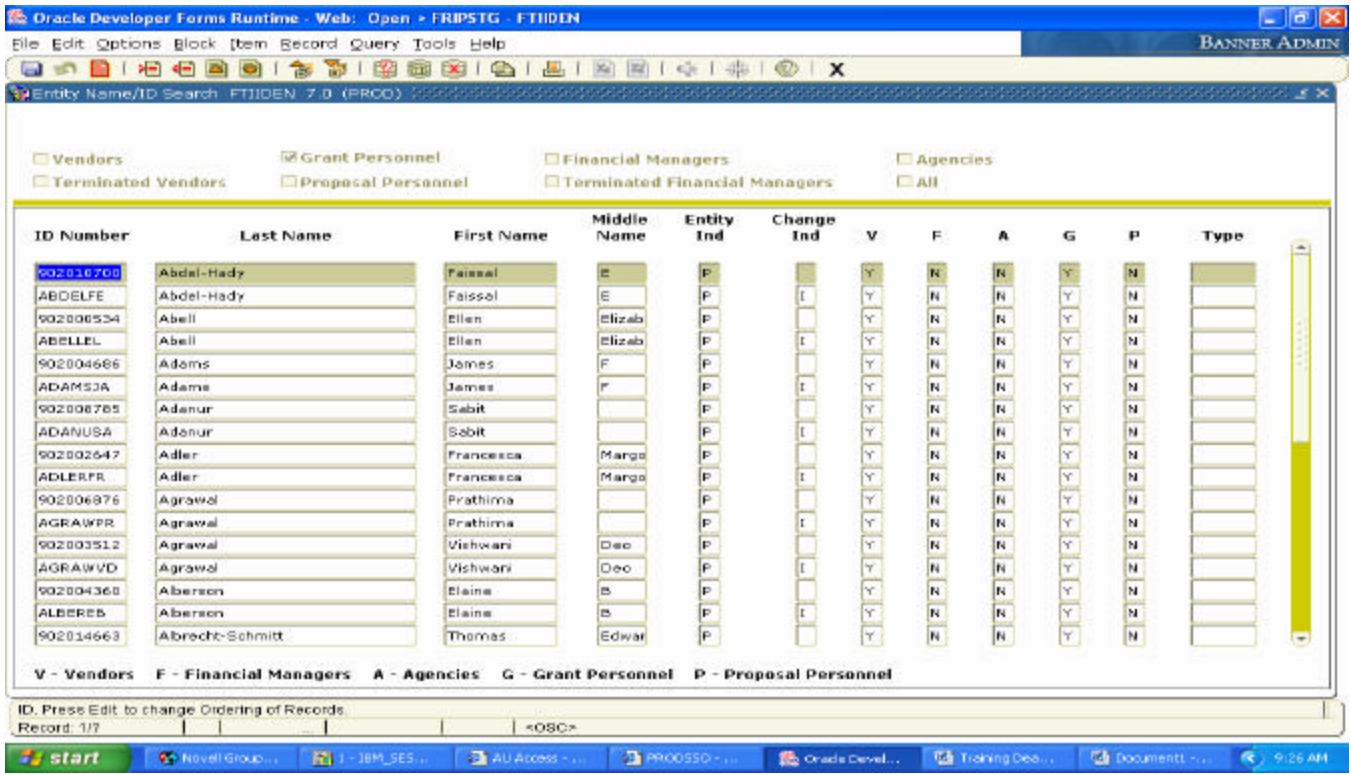

Type in the last name or portion of the last name with a wildcard (%), then select Query? Execute (F8)

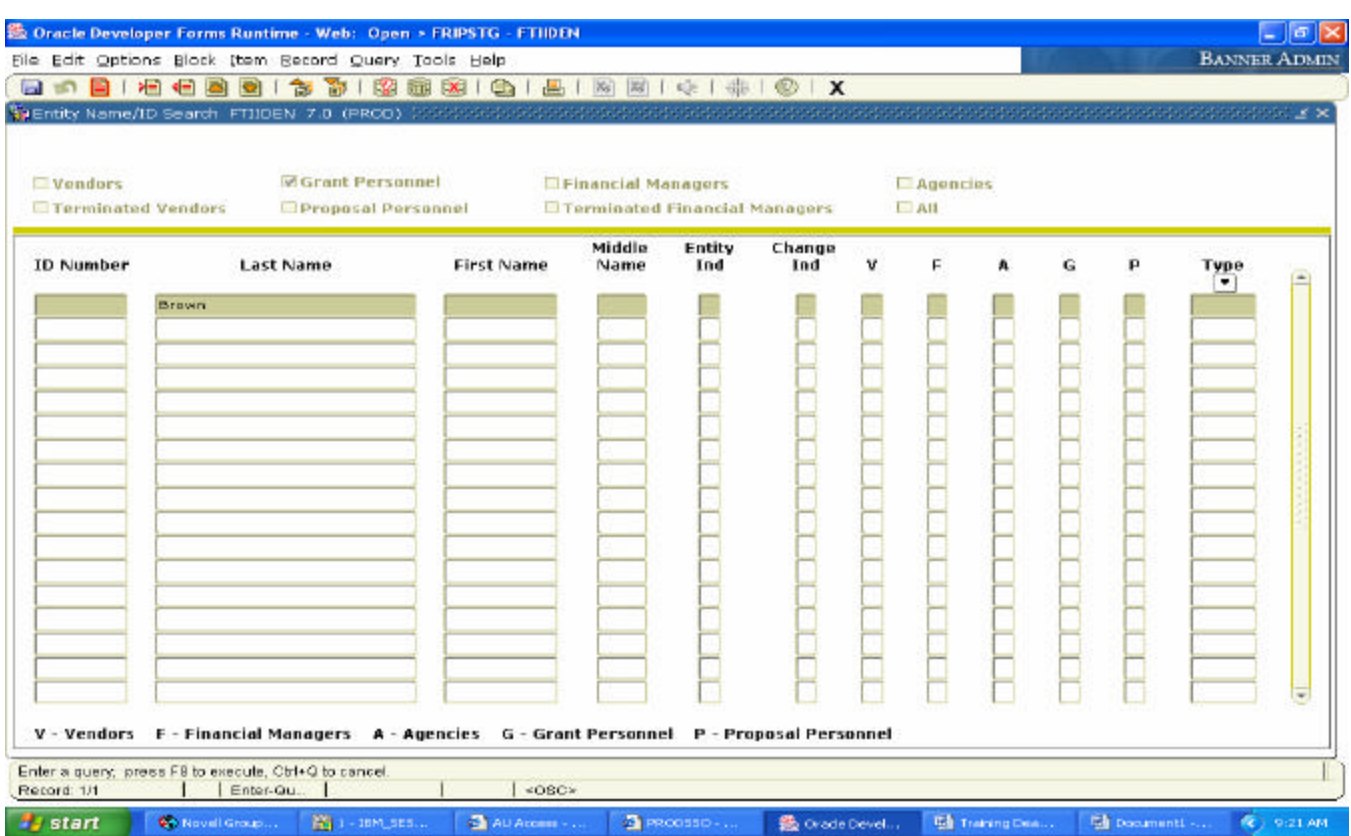

From here, select the person by double clicking in the ID Number field which pulls that individual's ID

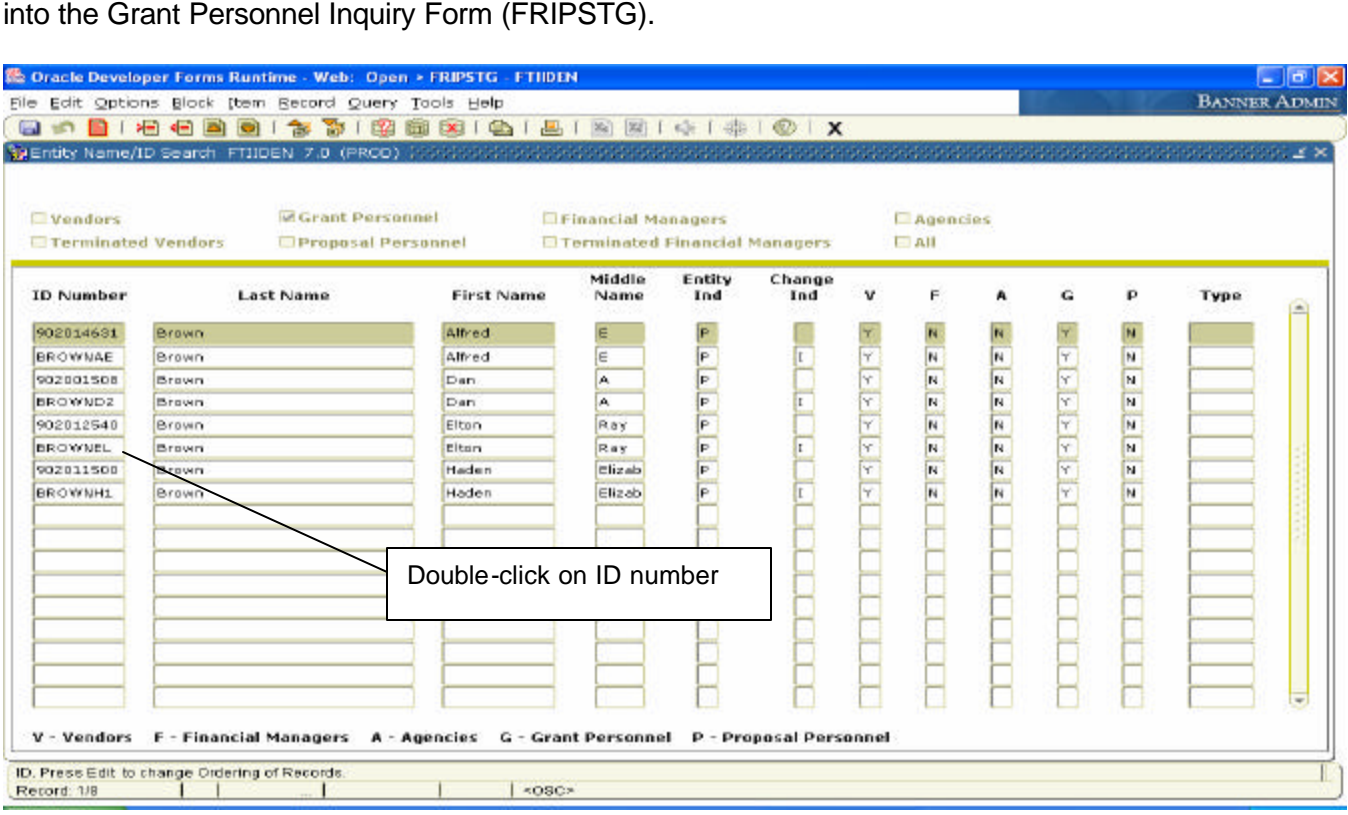

Clicking on the Next Block button (Ctrl-PgDn) reveals all grants where that person is listed as the Principal Investigator.

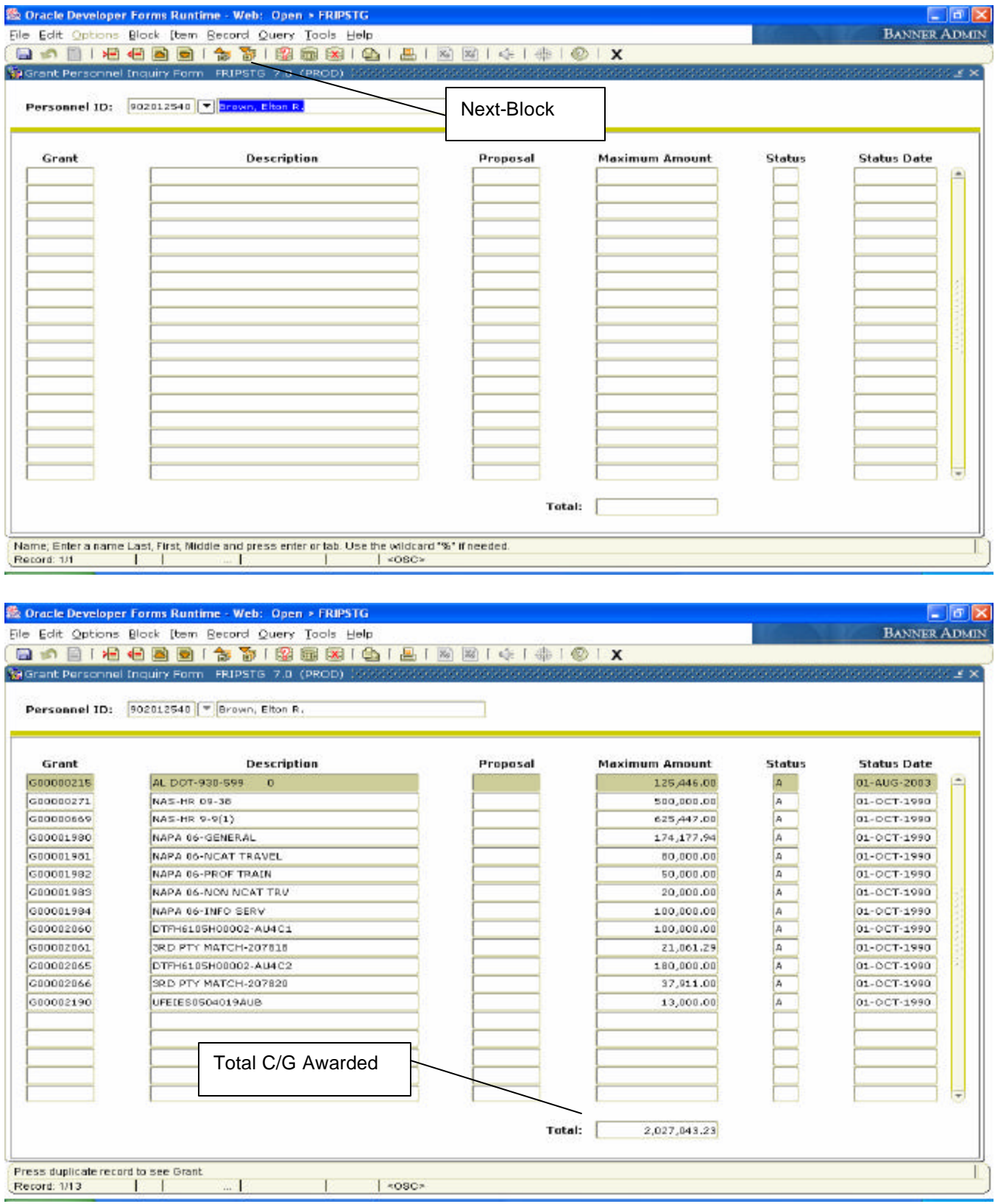

## FRIGITD

To view a Grant-Fund balance, type FRIGITD in the Go To field on the main menu.

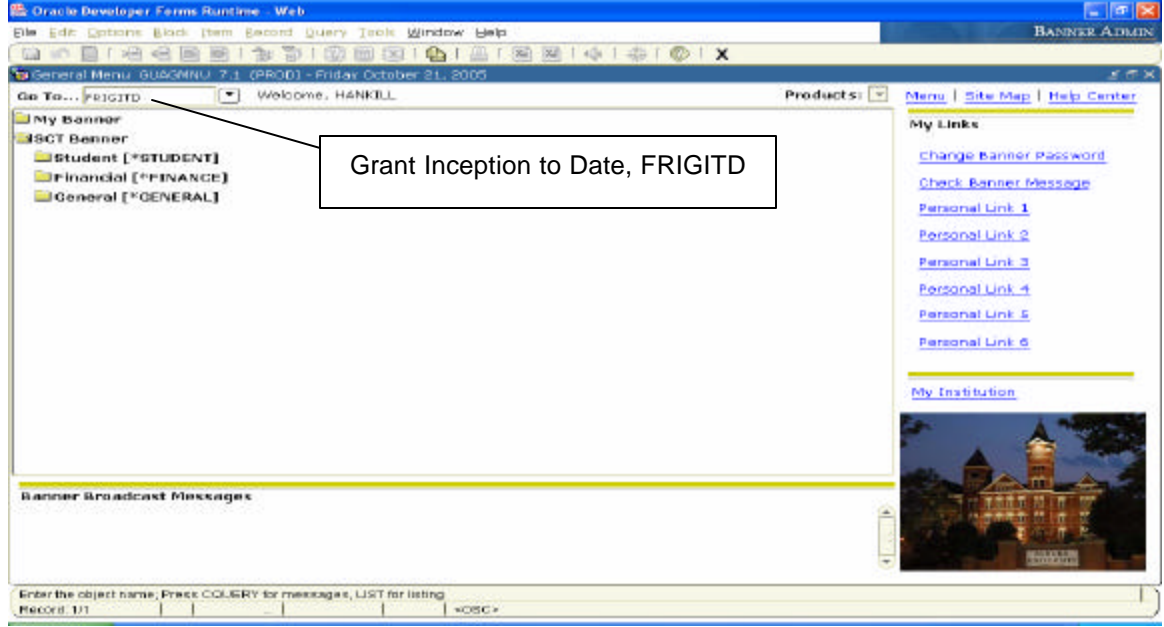

Enter the grant number into the Grant field, and click the Next Block button (Ctrl-PgDn)

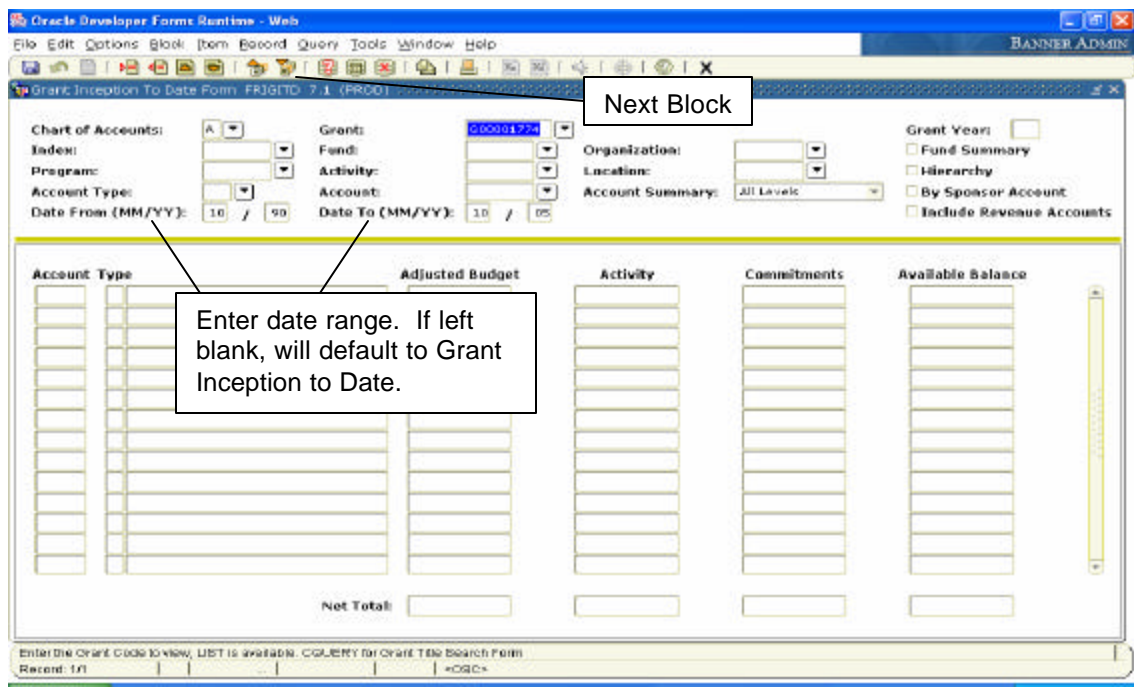

FRIGITD shows a summary of activity organized by Account code. To see the Account detail, click Options? Grant Detail Information [FRIGTRD]

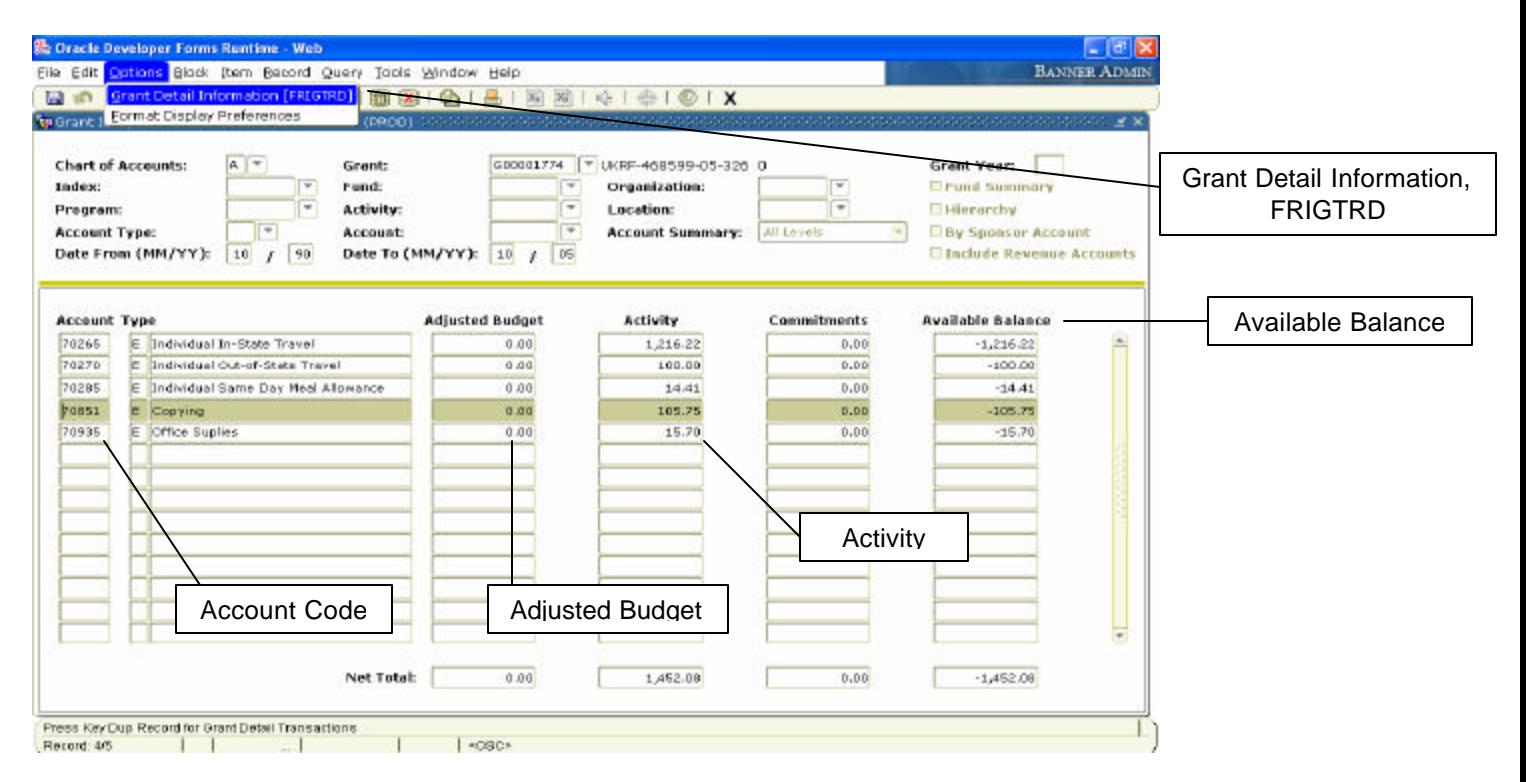

The transactions associated with a particular account code will be listed. To see the detail of any listed document, click Options? Query Document [By Type].

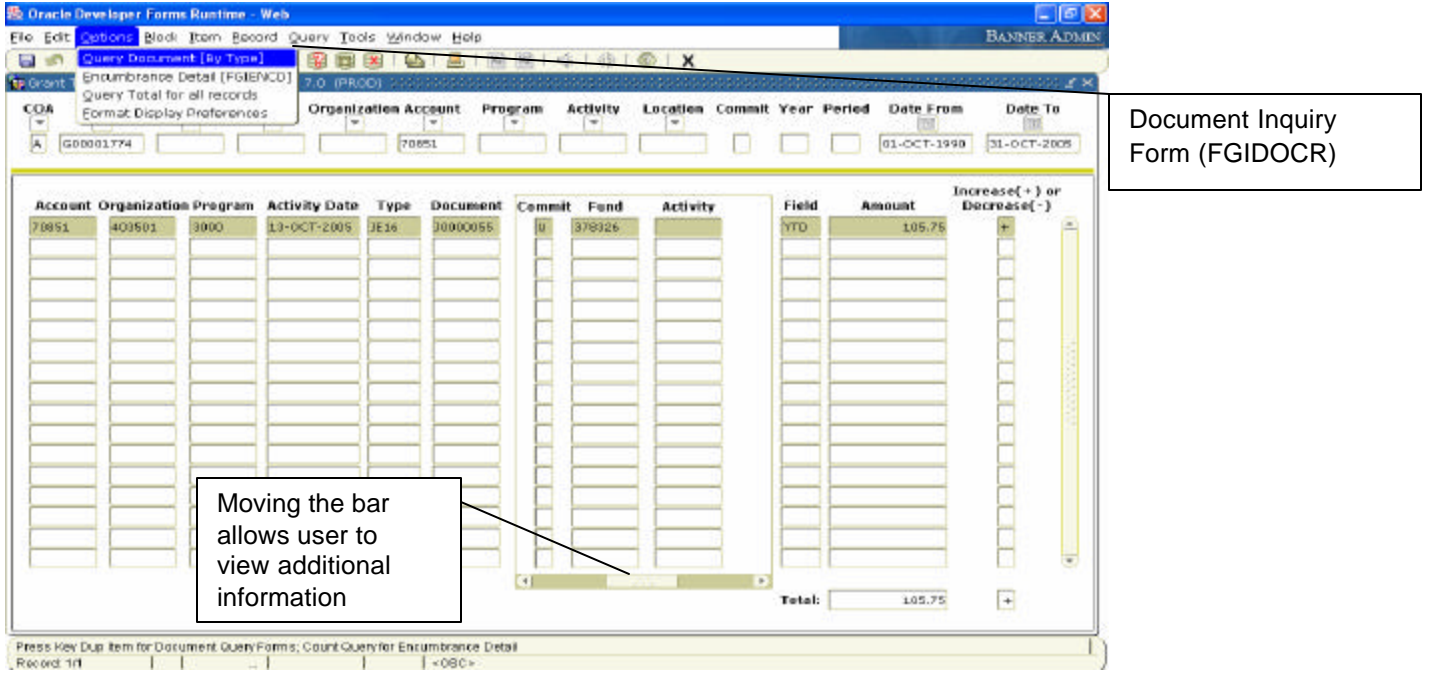

FGIDOCR displays detailed transaction information, which includes the document number, type, amount, and FOAP.

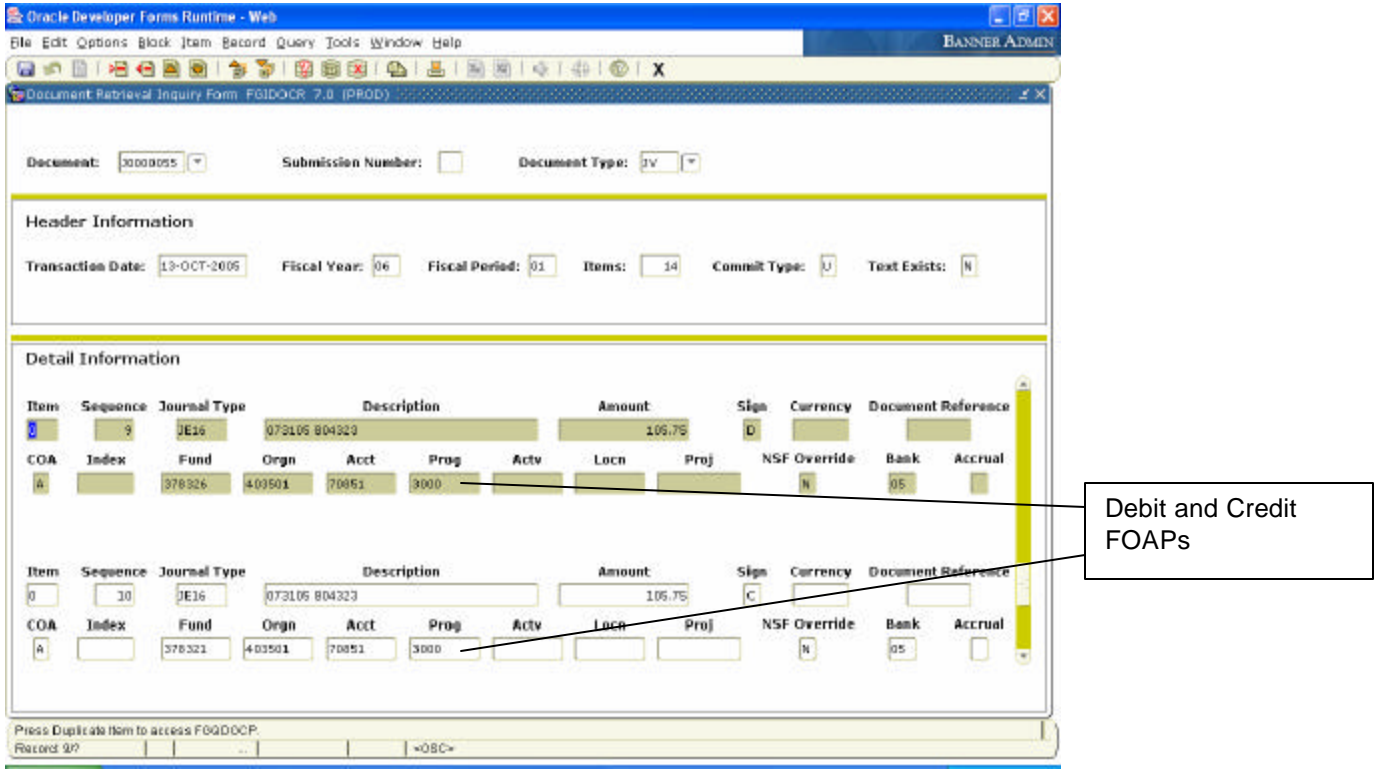